## Viewing, Modifying and CRRT Orders in Power **Chart**

You can view CRRT orders from the Form Browser or by selecting the Dialysis tab from the Results view.

Viewing Orders

### $\left\langle \cdot\right\rangle$   $\left\langle \cdot\right\rangle$   $\left\langle \cdot\right\rangle$  Results Review

### 指图三多

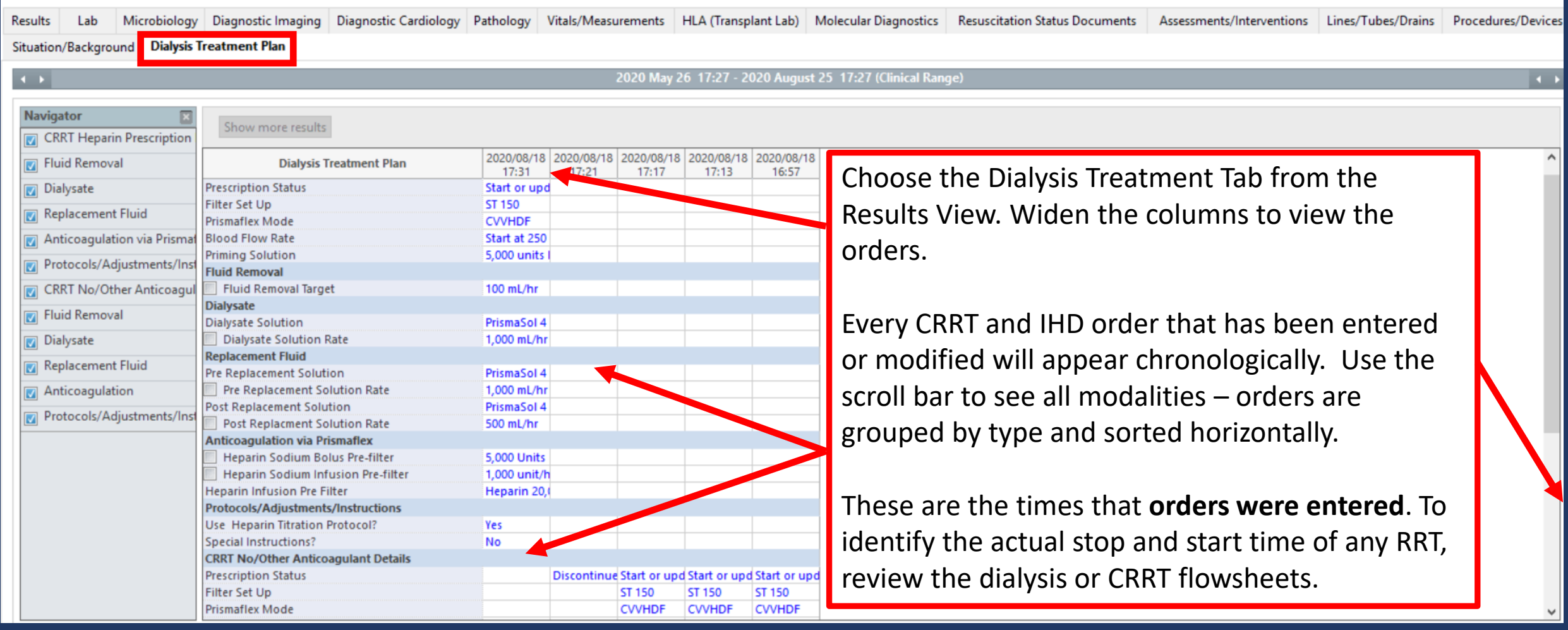

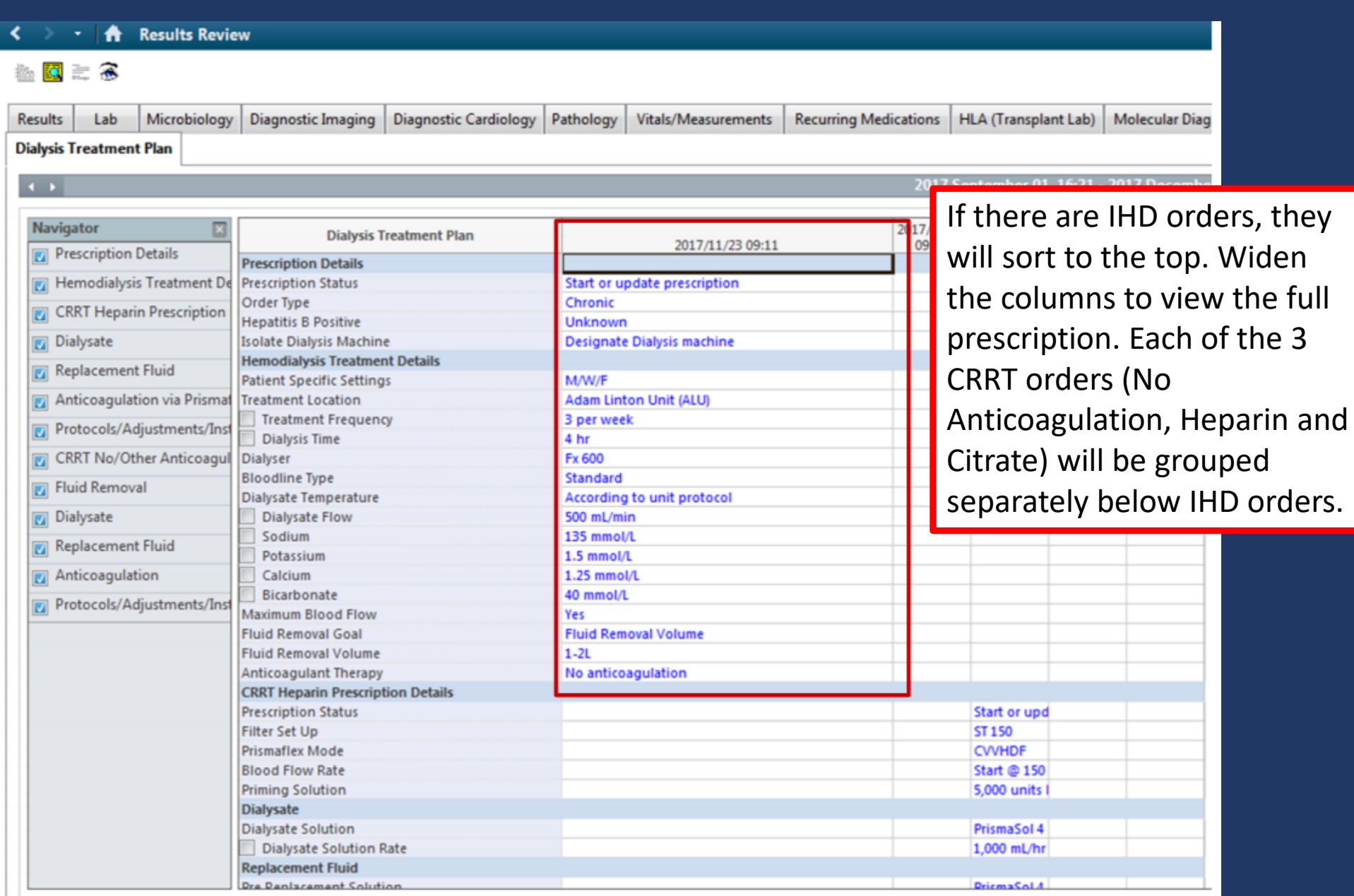

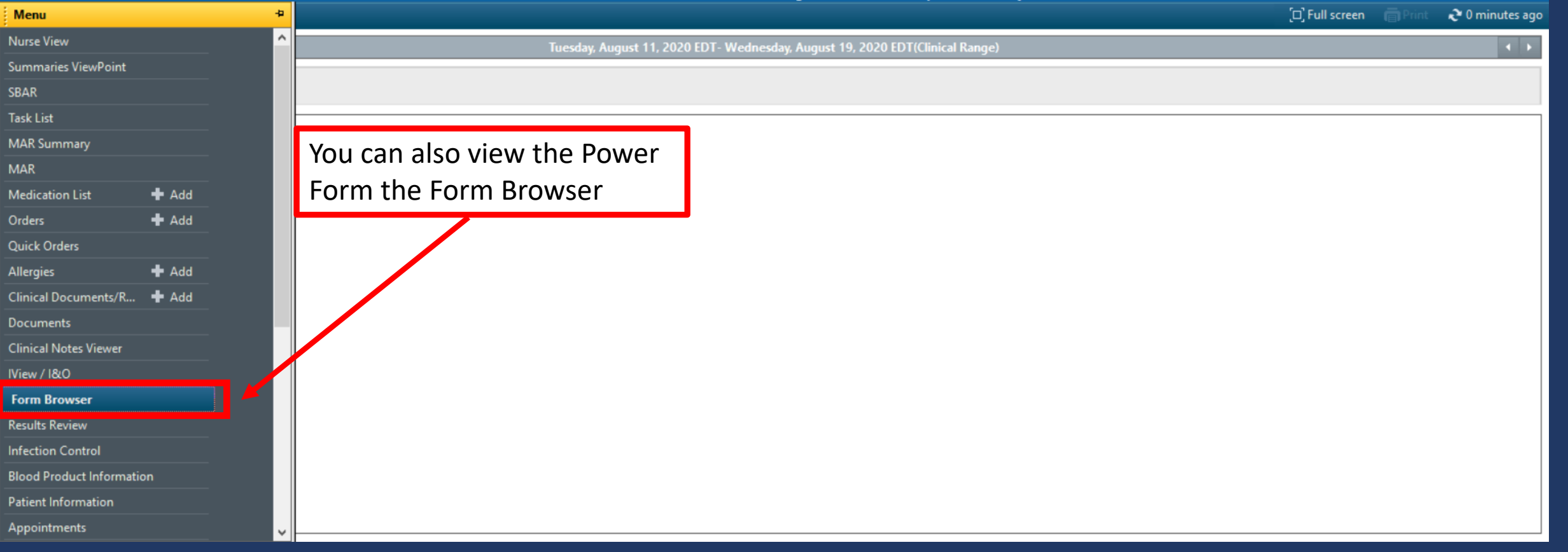

### **Form Browser**

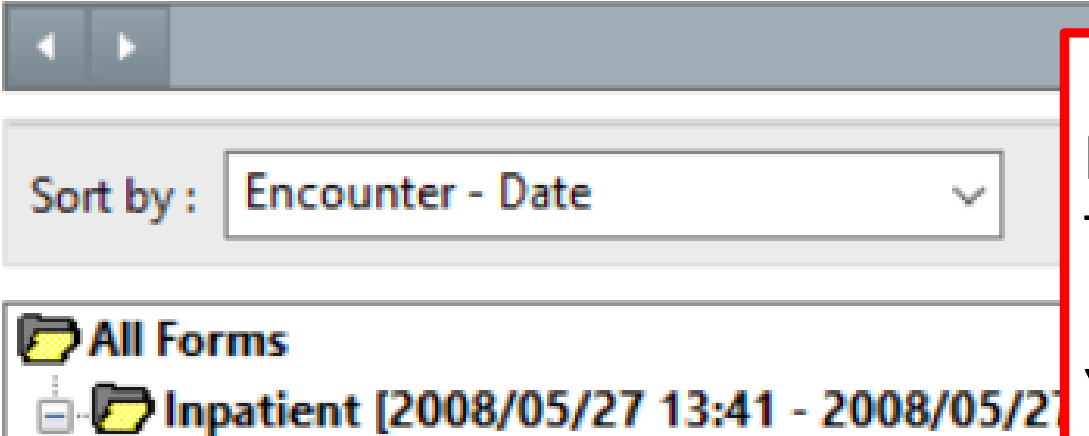

Every time you enter or modify an order, it will be listed chronologically, and grouped by date. This is the time the order was entered only.

Tuesday, August 18, 2020 EDT

**IE** 17:42 EDT CRRT Heparin Prescription

You can view the Power Form by double clicking or selecting View.

- [17:31 EDT CRRT Heparin Prescription VH (Auth (Verified)) Morgan, Brenda (RN)
- 17:21 EDT CRRT No/Other Anticoagulant Prescription VH (Auth (Verified)) Morgan, Brenda (RN)
- [17:17 EDT CRRT No/Other Anticoagulant Prescription VH (Auth (Verified)) Morgan, Brenda (RN)
- [17:13 EDT CRRT No/Other Anticoagulant Prescription VH (Auth (Verified)) Morgan, Brenda (RN).
- [16:57 EDT CRRT No/Other Anticoagulant Prescription VH (Auth (Verified)) Morgan, Brenda (RN)

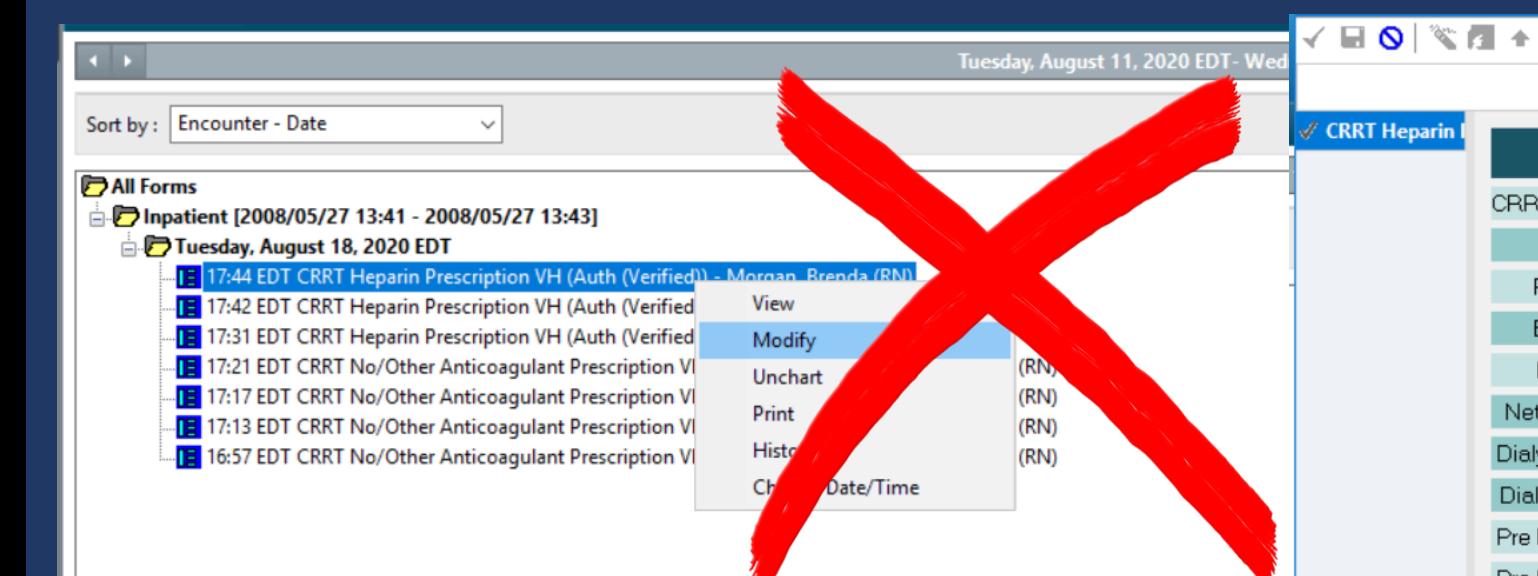

Use the Form Browser to view, but do not modify or discontinue from this menu. Modifications are hard to spot and discontinuing the order from this menu only cancels the Power Form prescription – it does not remove the Power Plan orders.

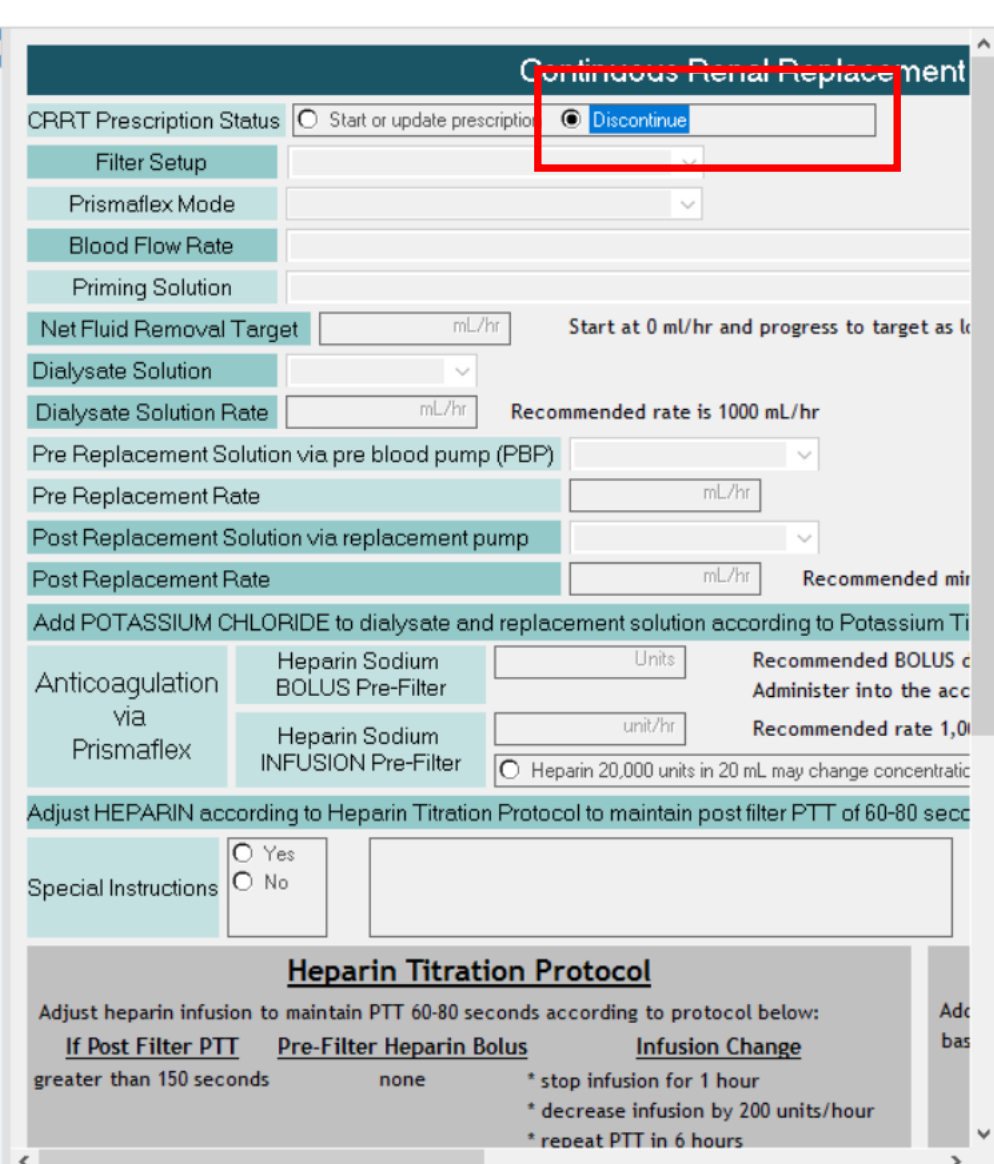

◆┃■■图

# Modifying an Order

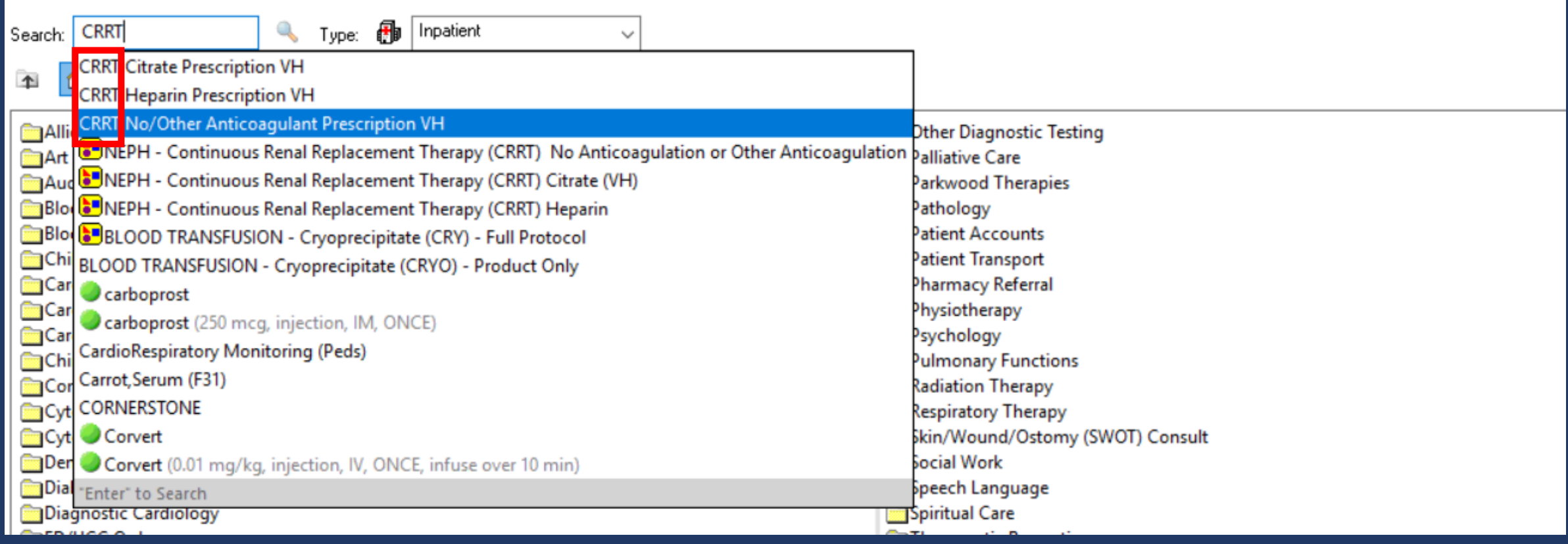

To modify components of an existing prescription therapy (e.g., flow rates or fluid removal), type in CRRT and choose the appropriate prescription Power Form. Do not choose the Power Plan or you will create duplicate orders.

If you are changing therapies (e.g. going from no AC to heparin), discontinue the current Power Plan and Order the Power Plan for the new therapy.

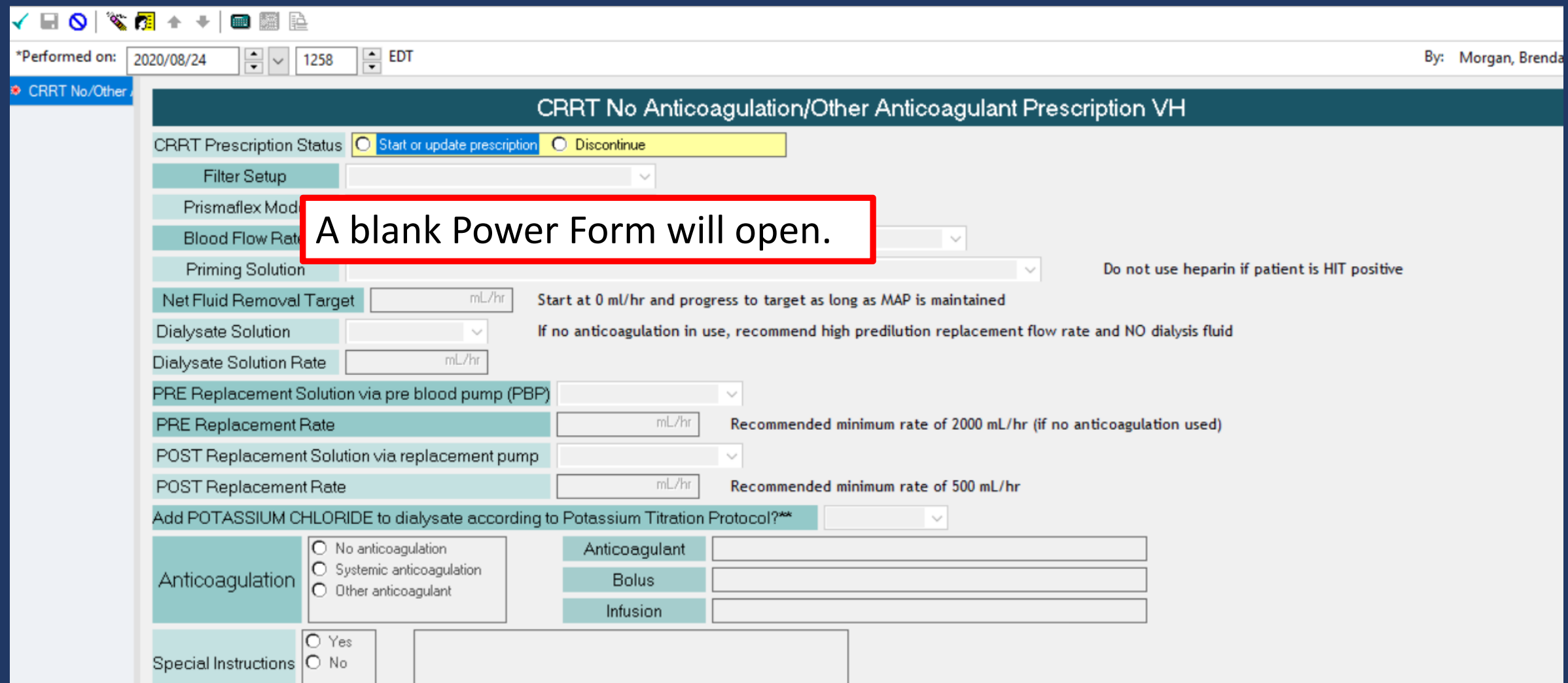

#### **Potassium Titration Protocol**

Add KCl to dialysate and all replacement fluids according to the following protocol. Note the amount of baseline KCl in the solutions being used.

#### **Final KCI Concentration in Dialysate Serum Potassium Level** if less than 3.0 mmol/L \* KCl bolus I.V. as per CRIT CARE - Electrolyte Replacement (Module). \* Recheck serum Magnesium and treat as per CRIT CARE - Electrolyte Replacement (Module) \* KCl to equal 6 mmol/L

WEST + + BEE

 $\sqrt{C}$ RRT

 $\frac{2}{\sqrt{2}}$   $\sqrt{1258}$   $\frac{2}{\sqrt{2}}$  EDT  $\sqrt{\frac{1}{2} \cdot \frac{1}{2} \cdot \frac$ 

By: Morgan, Brenda (RN)

 $\hat{\phantom{a}}$ 

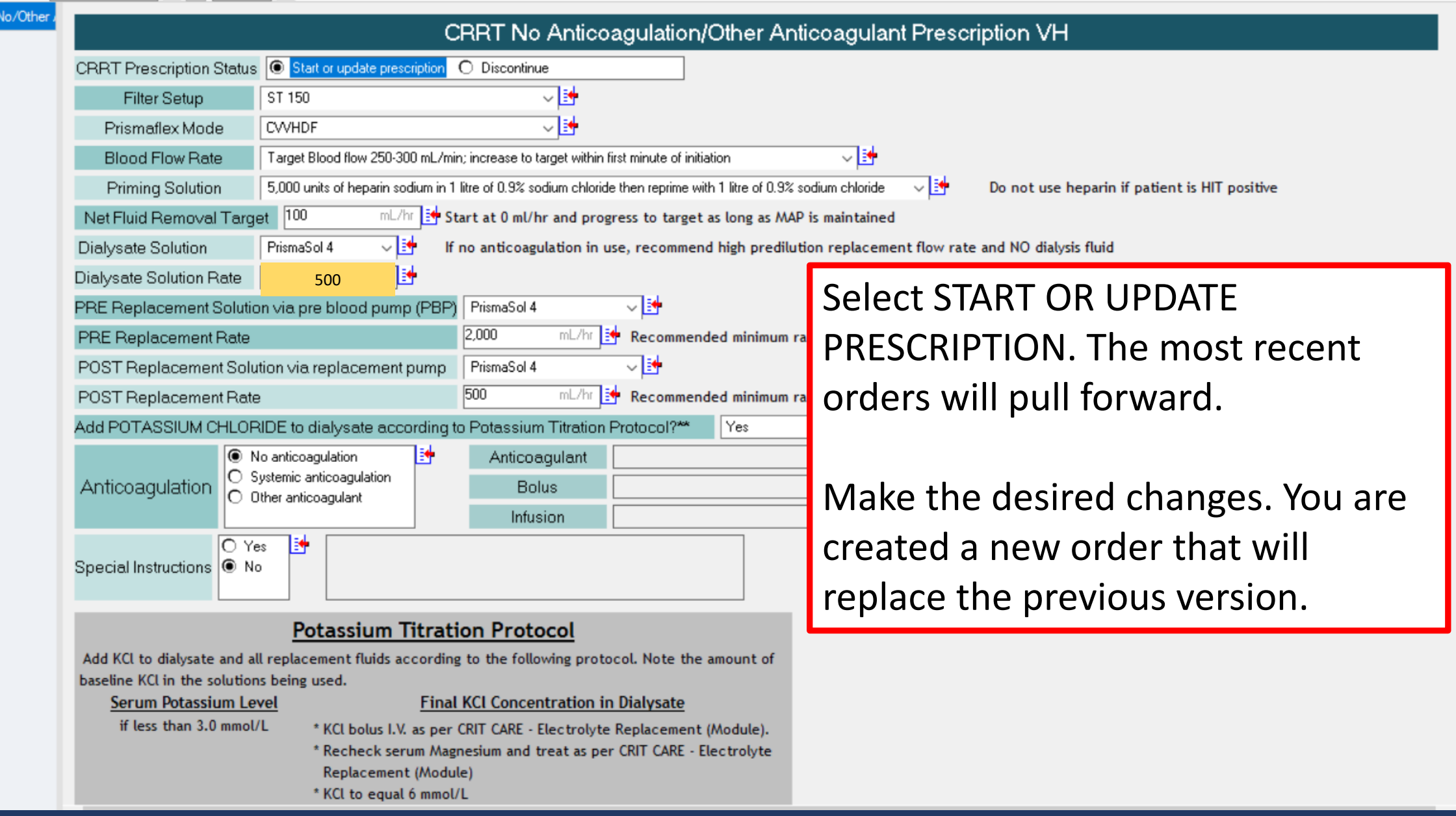

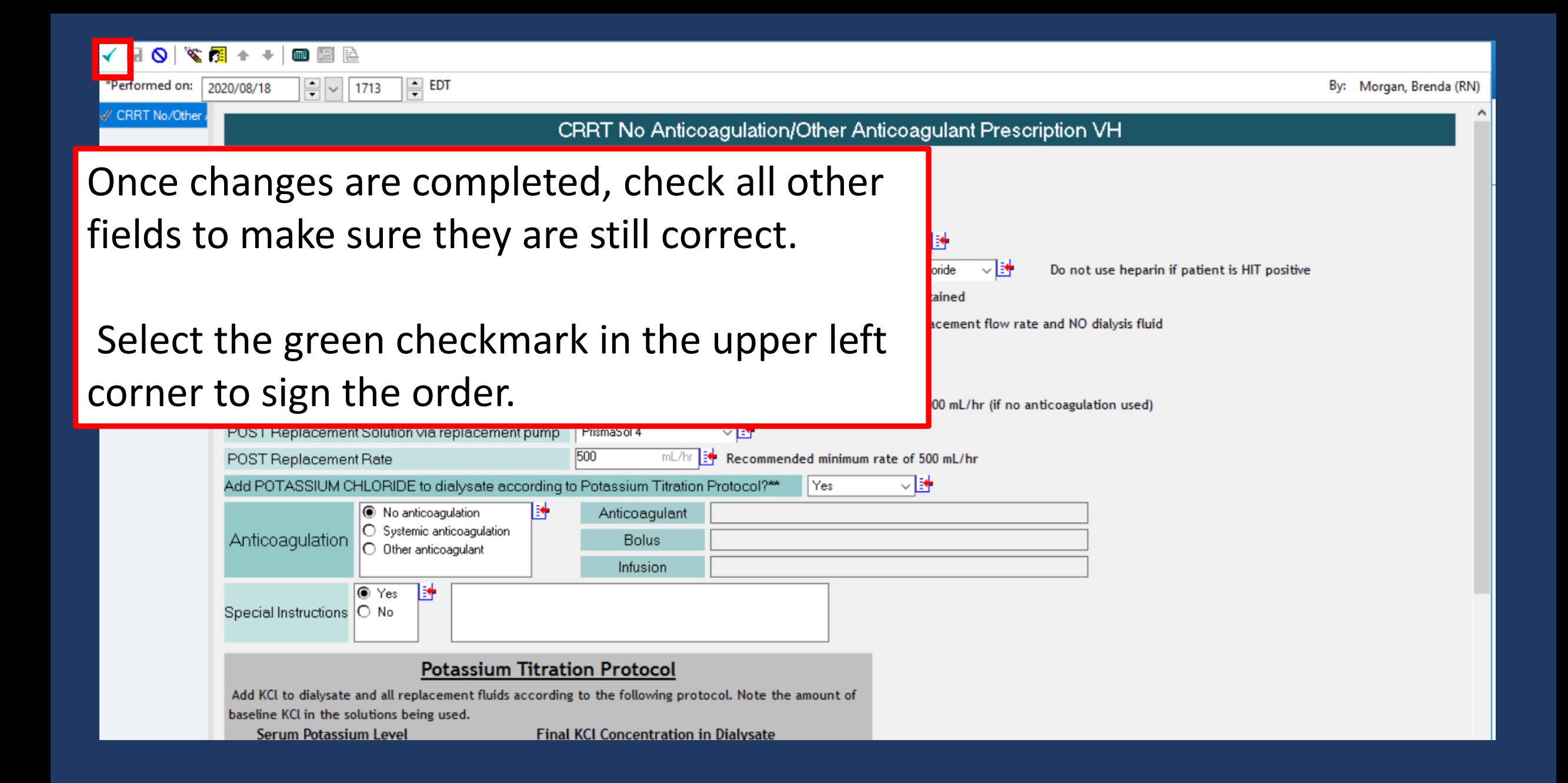

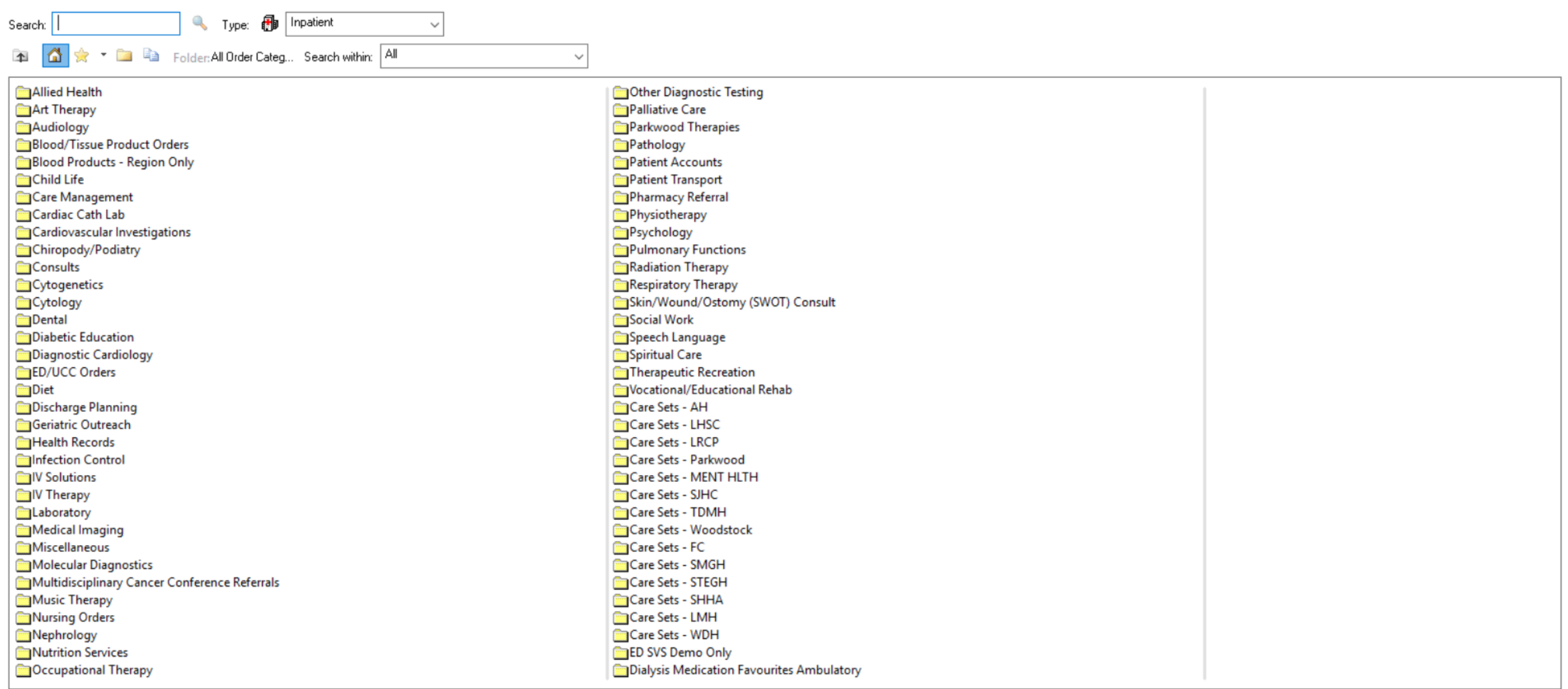

Dummy, Dummy Baby - 1157 88 8<mark>1 Done</mark>

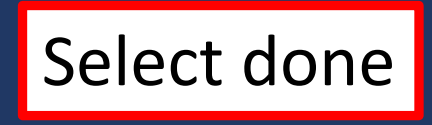

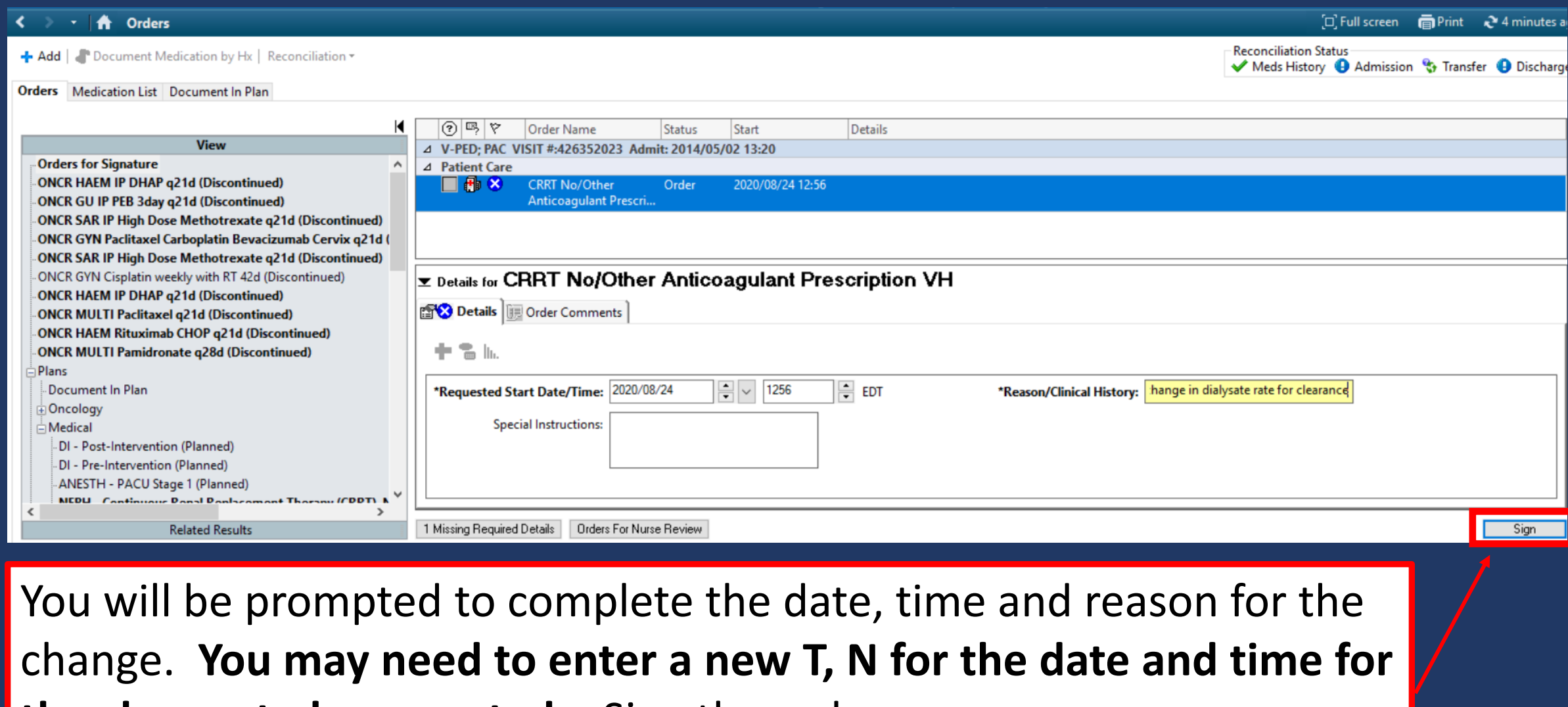

**the change to be accepted.** Sign the order.

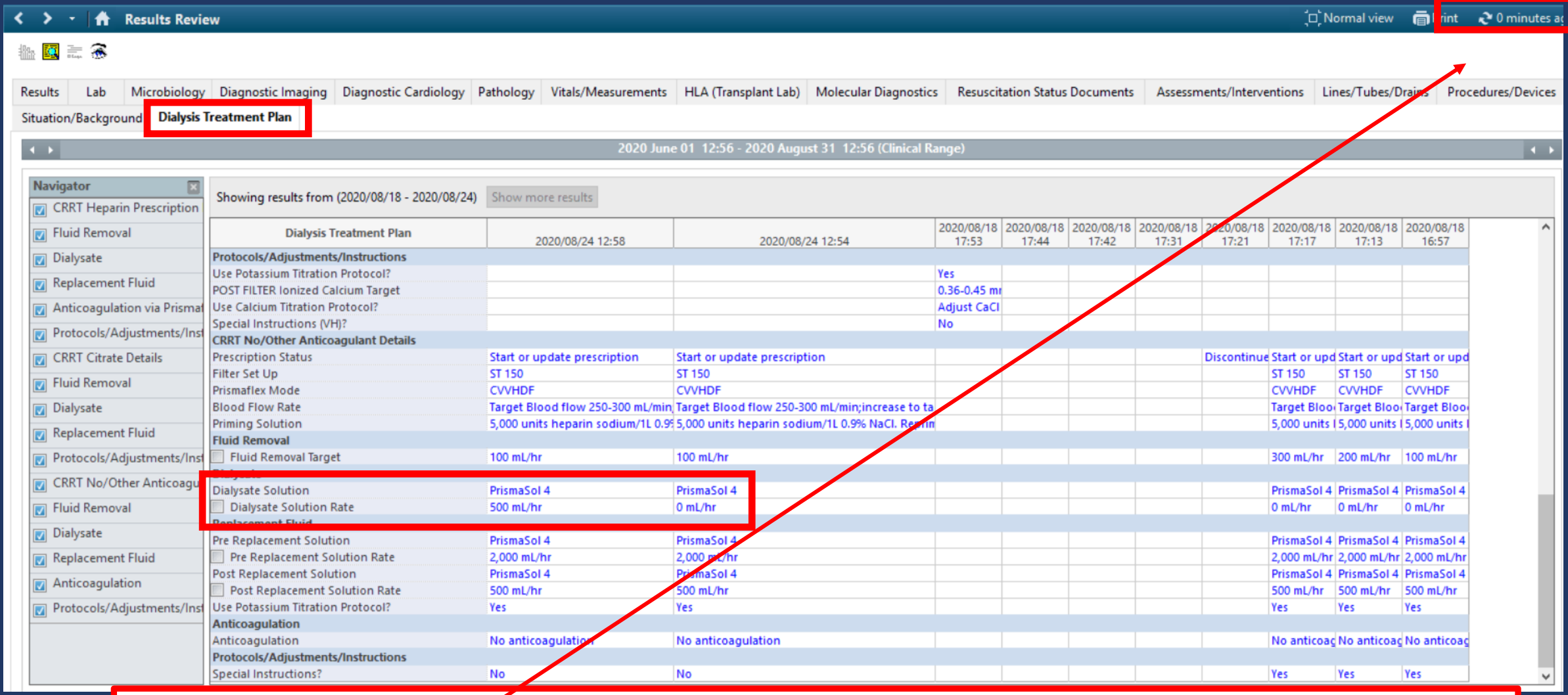

Refresh the screen and review the Dialysis Treatment Plan from the results view. Note the prescription times at 12:54 and 12:58). The dialysis flow rate was changed from 0 to 500.

Orderable

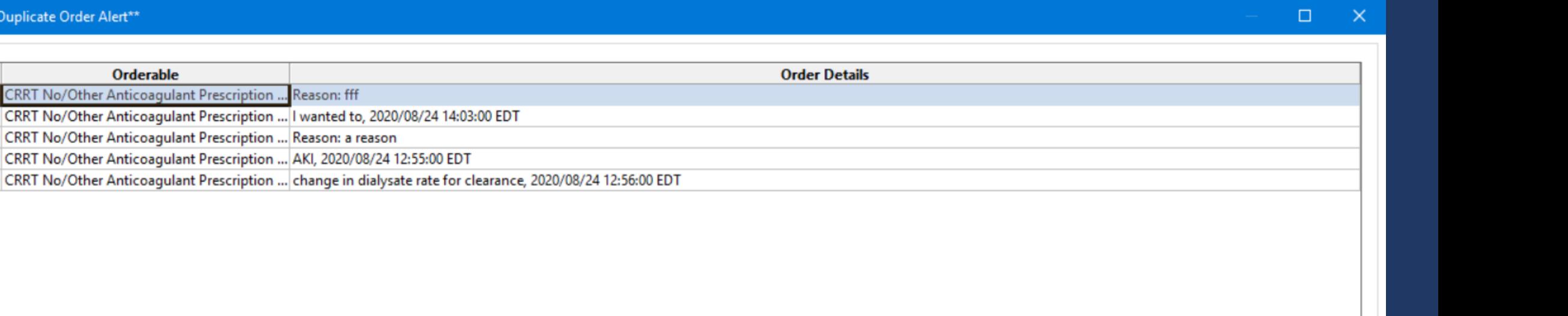

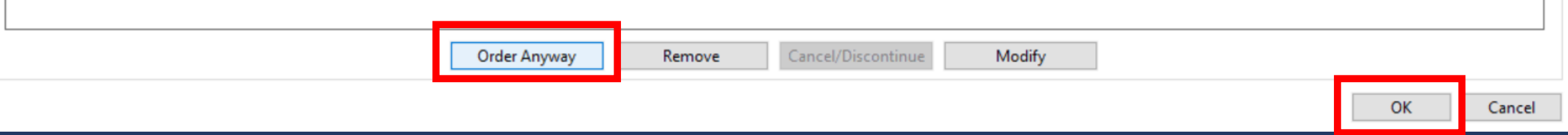

Choose order anyways if a duplicate order notice appears, then choose OK. Refresh screen.

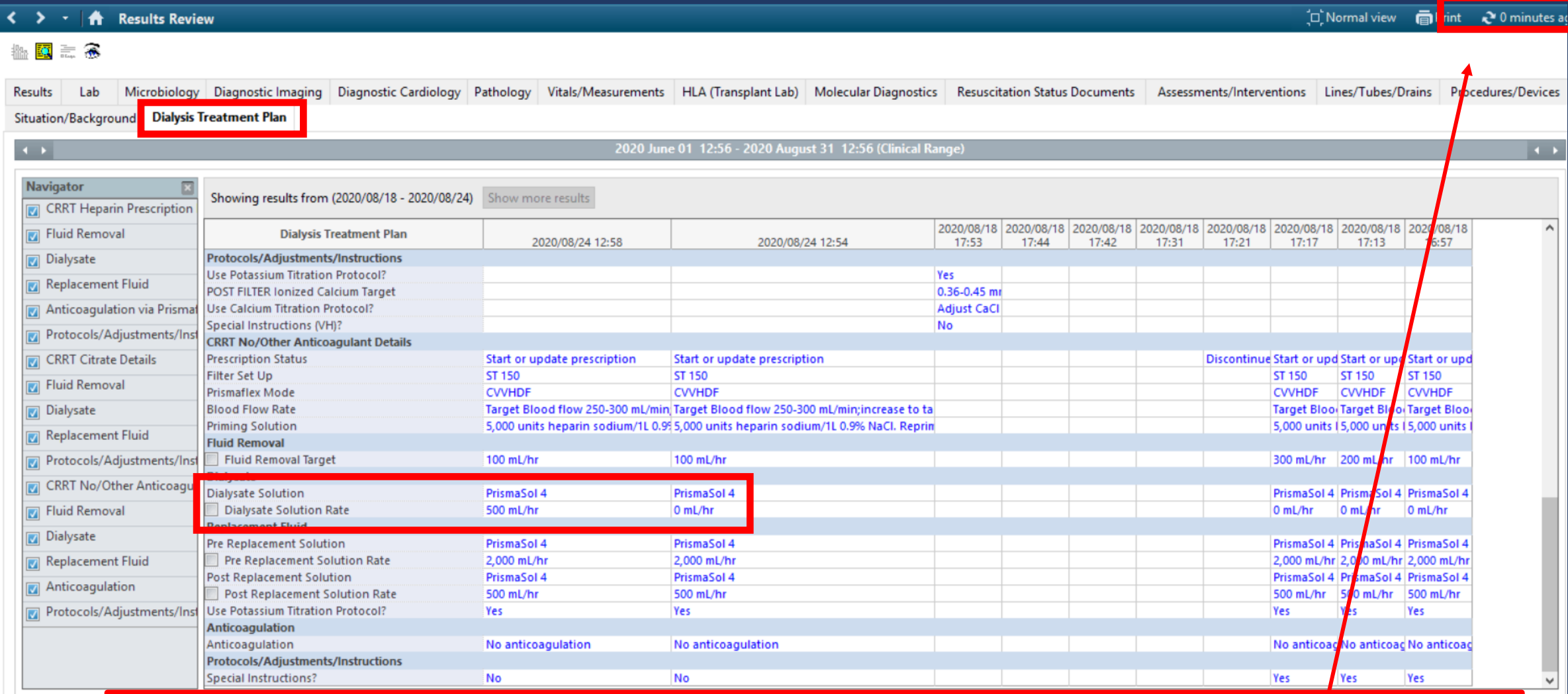

From results view, choose Dialysis Treatment Plan tab. Refresh screen. Note the prescription times at 12:54 and 12:58. The dialysis flow rate was changed from 0 to 500.

## Discontinuing an Order

+ Add | S Document Medication by Hx | Reconciliation -

Orders Medication List Document In Plan

 $\frac{1}{\sqrt{2}}$ 

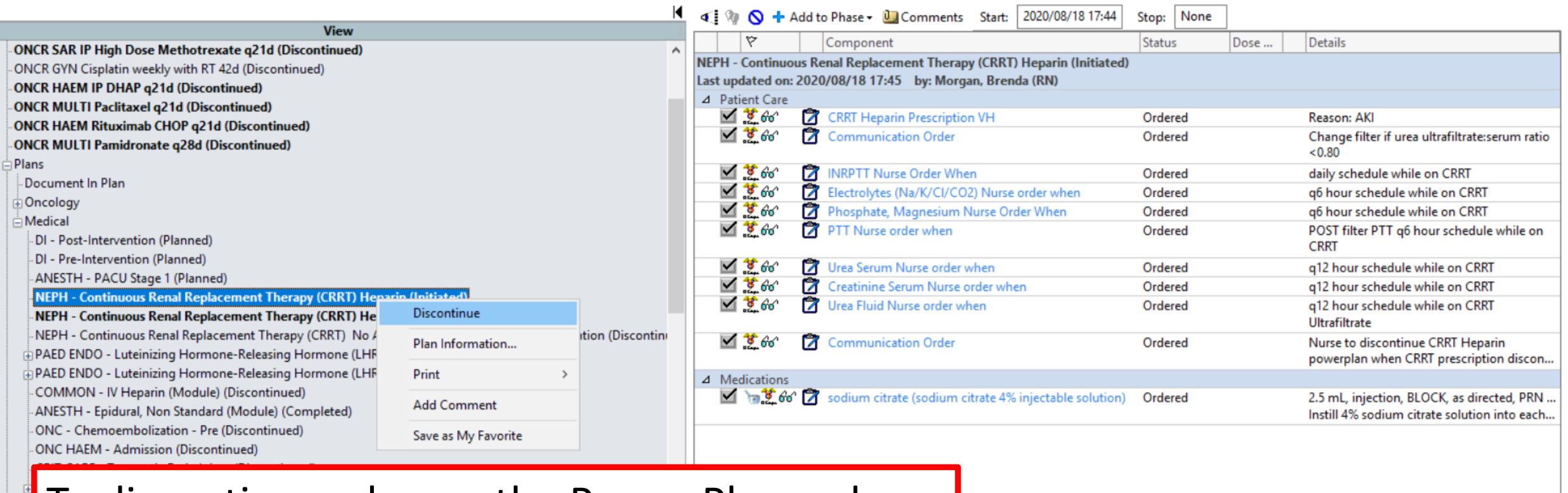

### To discontinue, choose the Power Plan order and right click.

Orders For Signature

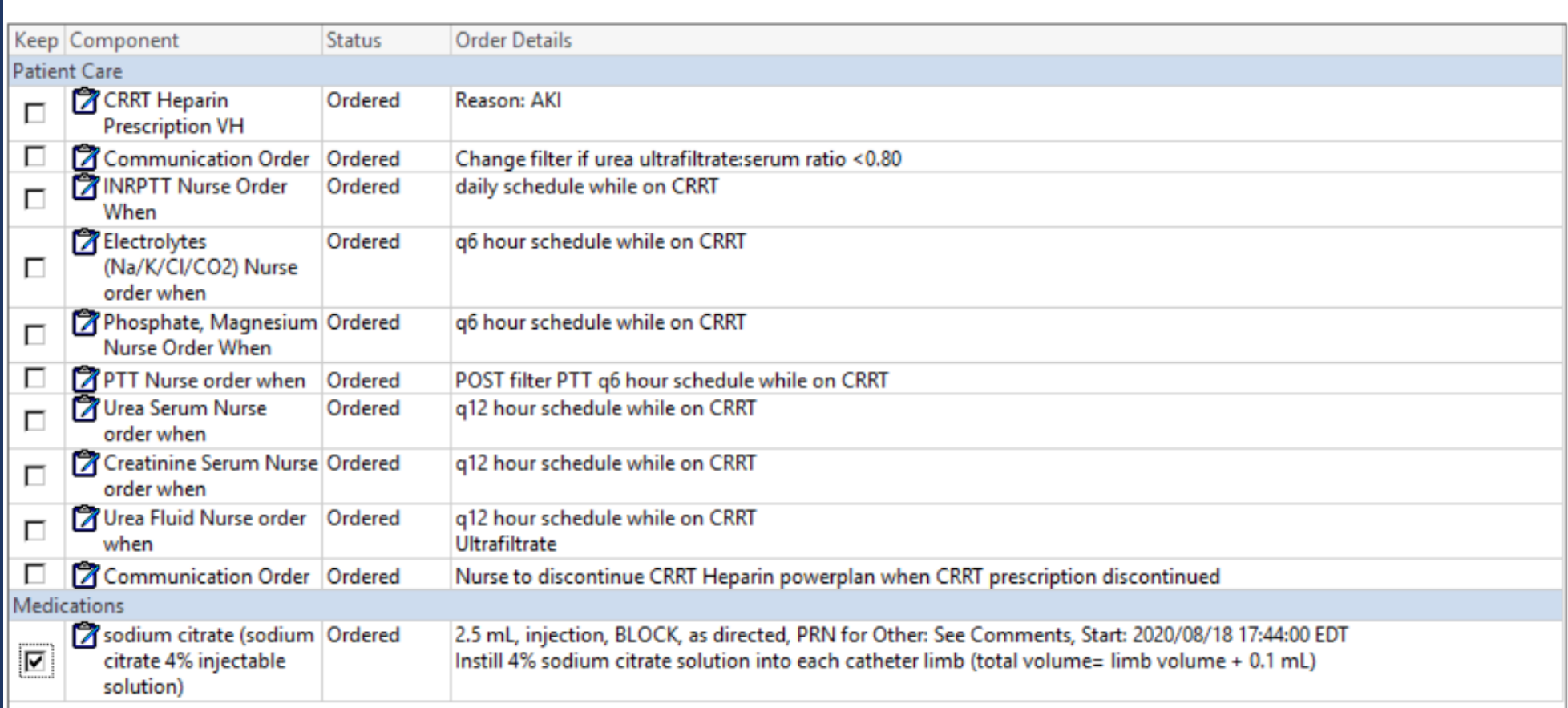

OK

Cancel

Unclicked orders will be discontinued. *If the patient still has a dialysis catheter, select the sodium citrate blocking solution so that it will remain on the MAR.*

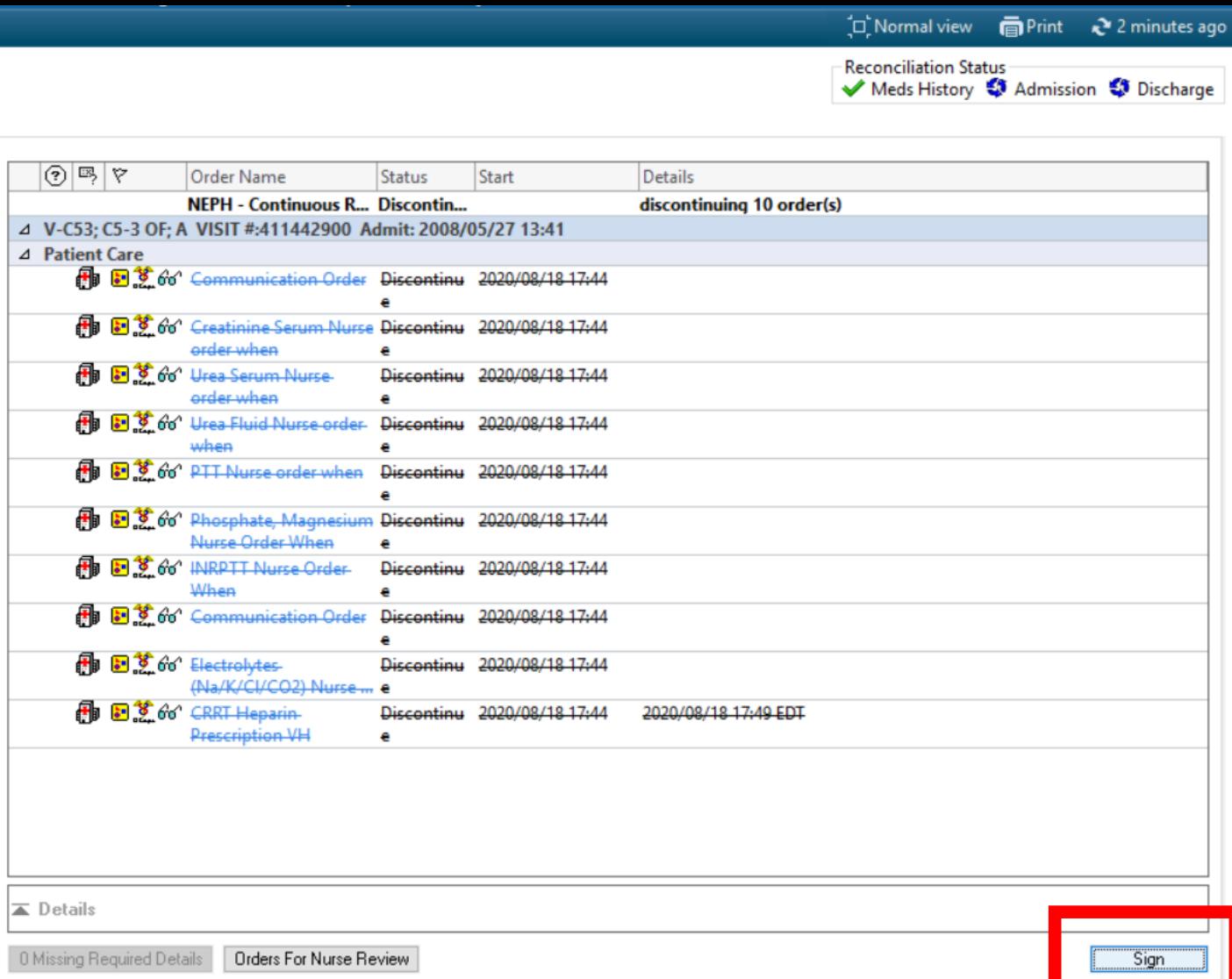

The prescription will be discontinued with the Power Plan. Sign and Refresh.

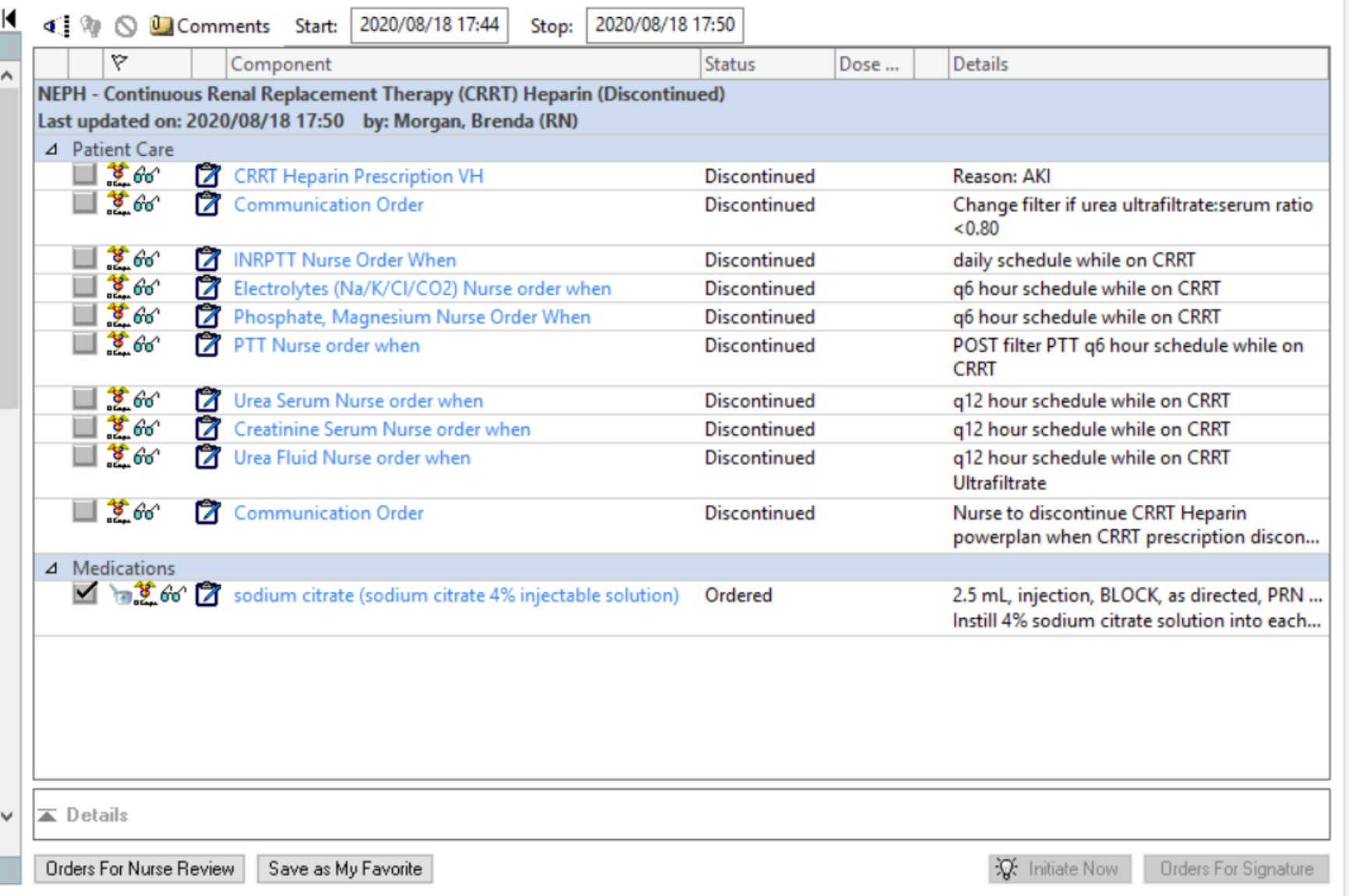

The prescription and associated orders from the Power Plan have been discontinue, except the order for sodium citrate which was maintained.